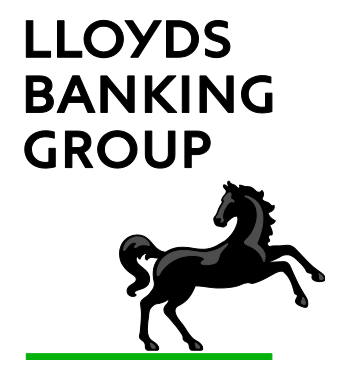

# Secure Email User Guide

Guidance for Recipients of Secure Email Messages from Lloyds Banking Group

Version: 1.0 Last updated: 15/2/2016

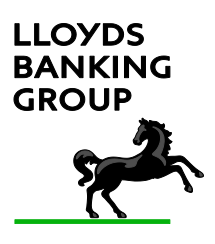

# **1 Introduction**

This document will guide you through the use of the *Lloyds Banking Group secure*  **email** service. You may also see this referred to as Encrypted email.

Lloyds takes email security very seriously. Using a secure email solution provides an added layer of protection to minimise the risks of interception and misuse of confidential information.

Lloyds Banking Group's Information Security policy mandates that confidential electronic information exchanged with external parties must be encrypted. We use Symantec Encryption to provide this service.

The Bank uses the Symantec PGP system to deliver emails and attachments to your mail box as a PDF document which is opened using a password. No special encryption software is required and you only need Adobe PDF Reader installed on your PC.

If you have Symantec PGP already installed on your PC and have exchanged keys with Lloyds Banking Group, or use TLS (Transport Layer Security) to receive emails, then these notes do not apply to you.

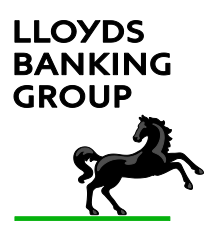

# **2 Recent Changes**

The Lloyds Banking Group secure email service changed in March 2016.

# *How it used to work:*

 Email recipients received a notification email advising them that they had a secure email waiting. The email had a link to a secure web portal. User had a password to logon to a secure web portal (similar to the way they would use Gmail or Hotmail web email account) to read the original email securely, and reply securely.

## *How it works now:*

- 1. When you are sent an encrypted email by Lloyds Banking Group for the first time you will receive an advice email asking you to register with a secure web portal to establish a password
- 2. Once registered, or if you have used the service previously, you will receive the original mail, and all subsequent emails containing confidential data, as an encrypted PDF file. The original email, and any attachments (such as Word, Excel and PowerPoint), are converted to a single PDF and encrypted to the password established previously.
- 3. To reply securely you must first logon to a secure web portal, again using the password established previously, to compose and reply to the Lloyd's sender. This is unchanged. If you don't need to reply securely you can reply to the email in the normal manner.
- 4. This type of email is sometimes referred to as *Symantec PDF Protected email, PDF email* or simply *secure email.*

Any emails you send from the secure web portal will expire and be deleted after three months. Similarly, unused accounts will also be deleted after three months.

You will be automatically disconnected from your secure mailbox after 15 minutes of inactivity.

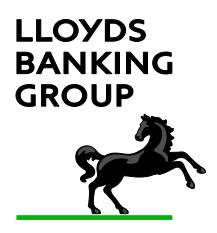

### *Prerequisites*

- 1. You must have a web browser connected to the internet. IE 8.0 or above, or equivalent.
- 2. You must have Adobe reader, V7.0 or above. There will be a link in the advice email to Adobe giving you an opportunity to download the latest version of Adobe reader.
- 3. You should make sure that emails from lloydsbanking.com are "white-listed" on any spam filters, either within your email/webmail client, by your local IT support team or by your ISP (in other words, you can receive non-secure emails from Lloyds Banking Group successfully.)
- 4. First time users should check that you can check that you can access the system by entering the following address into your web browser address bar:

### [https://securemail.lloydsbanking.com](https://securemail.lloydsbanking.com/)

You should see a screen similar to the following displayed in your browser. If you get any error messages or the screen is not displayed then you will need to contact your local IT Support team to investigate. Lloyds Banking Group is unable to diagnose connection issues at a third party company.

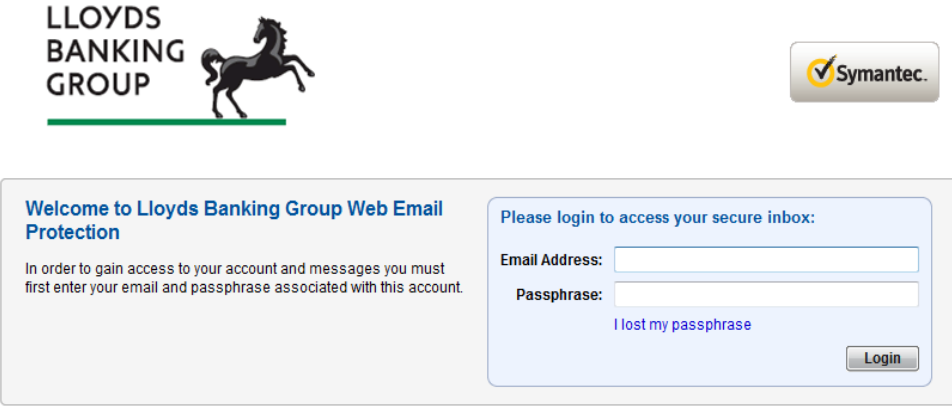

Copyright @ 2014 Symantec Corporation. All Rights Reserved

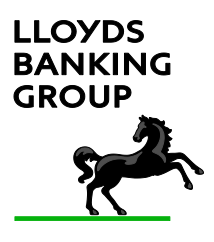

# **3 Instructions**

Step by step instructions to receive and reply securely using the Lloyds Banking Group secure email service.

**Step 1.** If you have not used the Lloyds secure email service before then the first email you receive will be to request you setup a password.

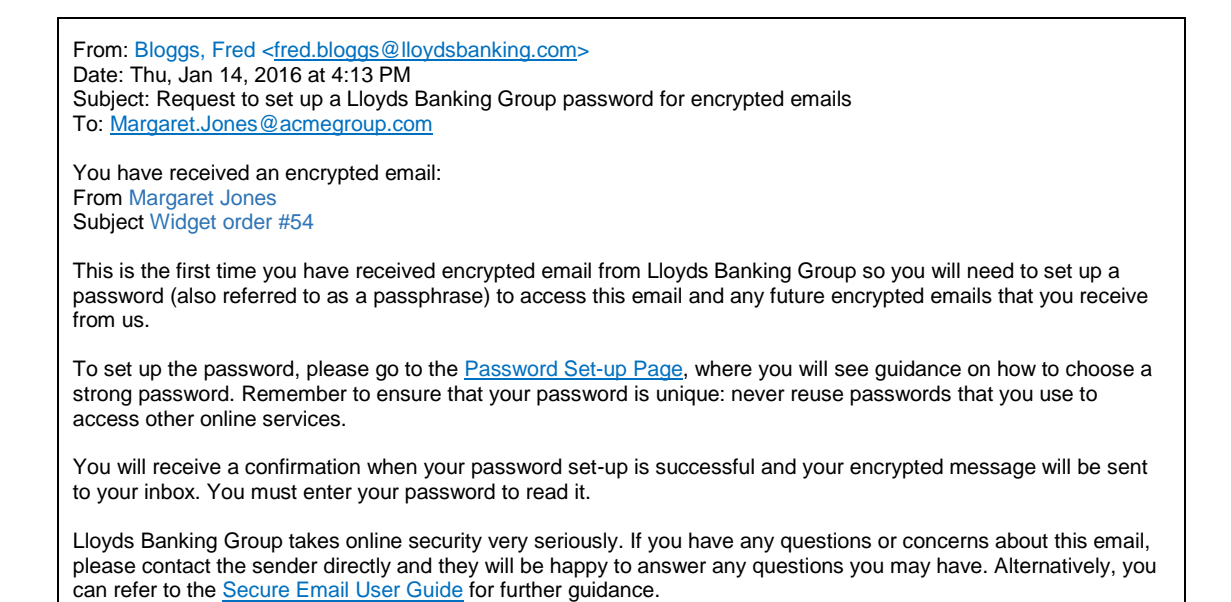

# **Step 2**. Select Password Set-up Page to setup a password. Note that the Symantec toolset uses the term passphrase also.

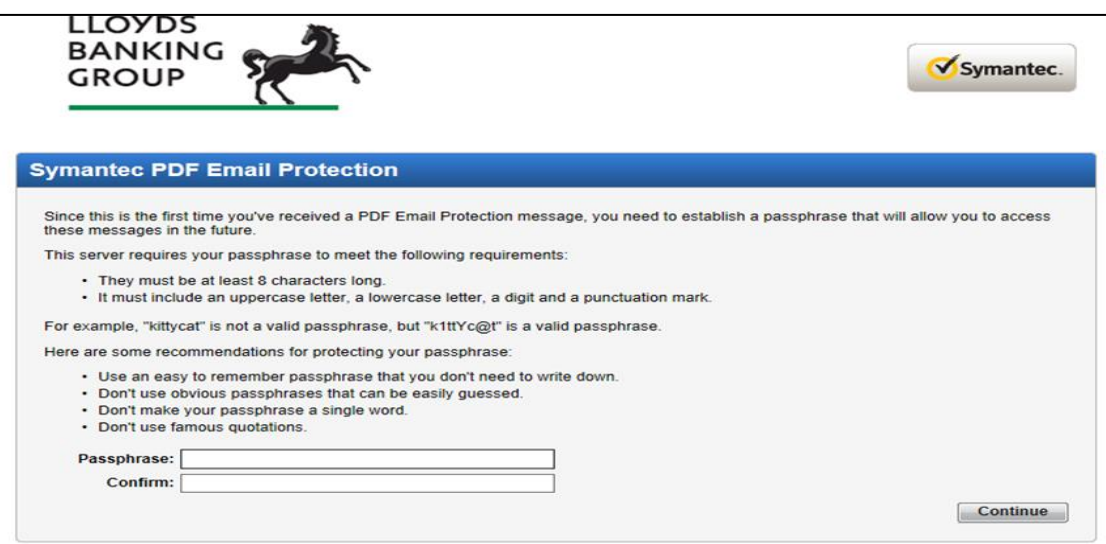

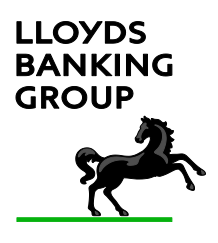

#### **Step 3**. A confirmation message will indicate that the password has been correctly setup.

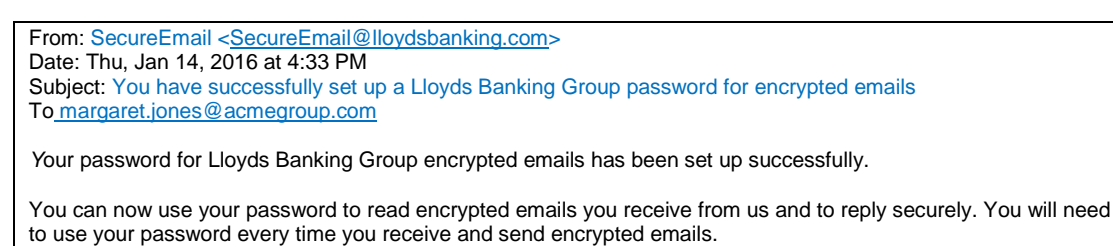

**Step 4**. Once a password has been setup then then your secure message will be released. The senders email and any attachments (if any), are in the attached PDF file.

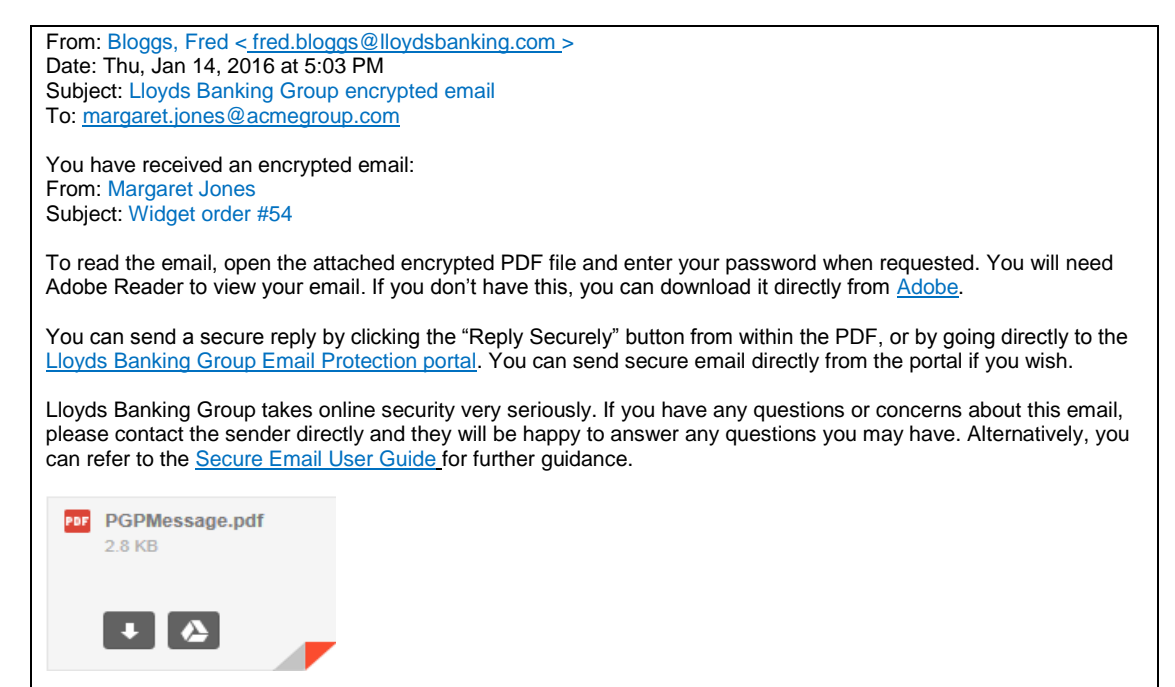

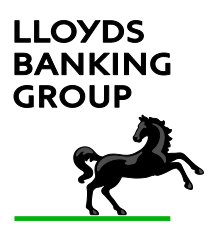

**Step 5**. Open the PDF file by clicking on the attachment. You will need to enter your password setup in step 2. If you have used secure email before then your password will be unchanged.

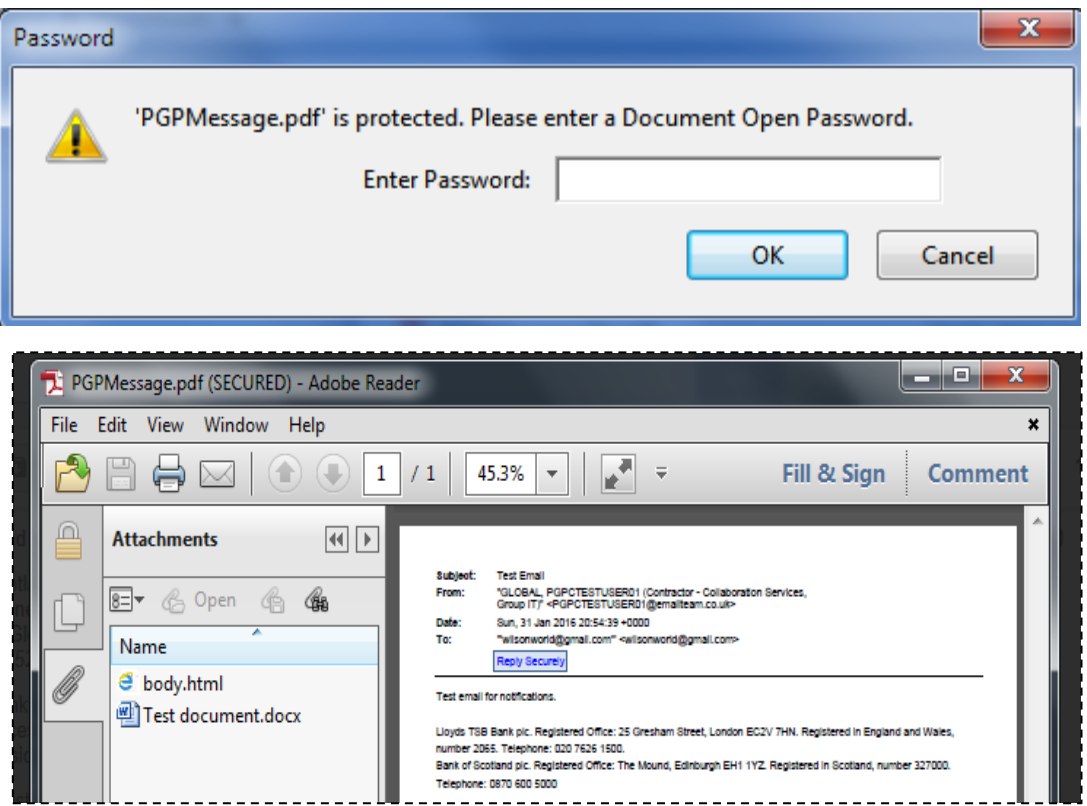

**Step 6**. To reply securely the Reply Securely button will take you to the secure web portal below. You will first be required to logon.

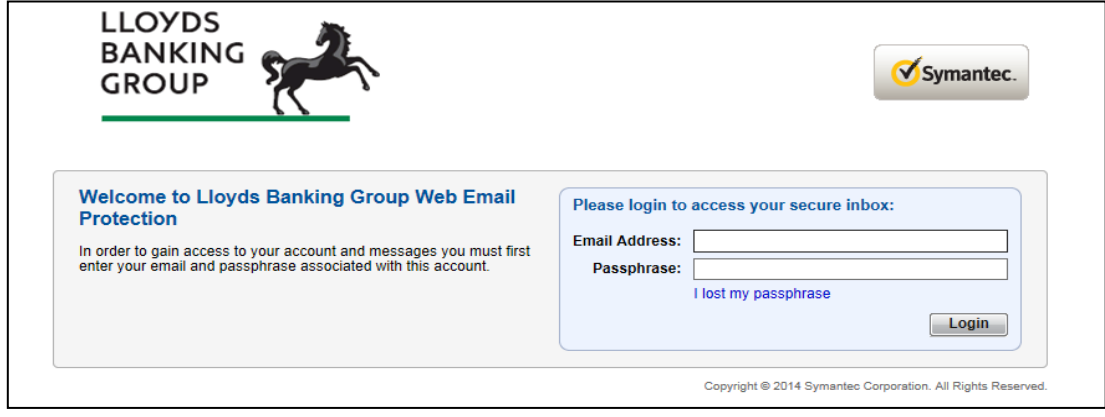

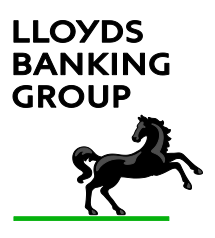

**Step 7**. Once in the secure web portal, you can compose and send emails securely to the recipient.

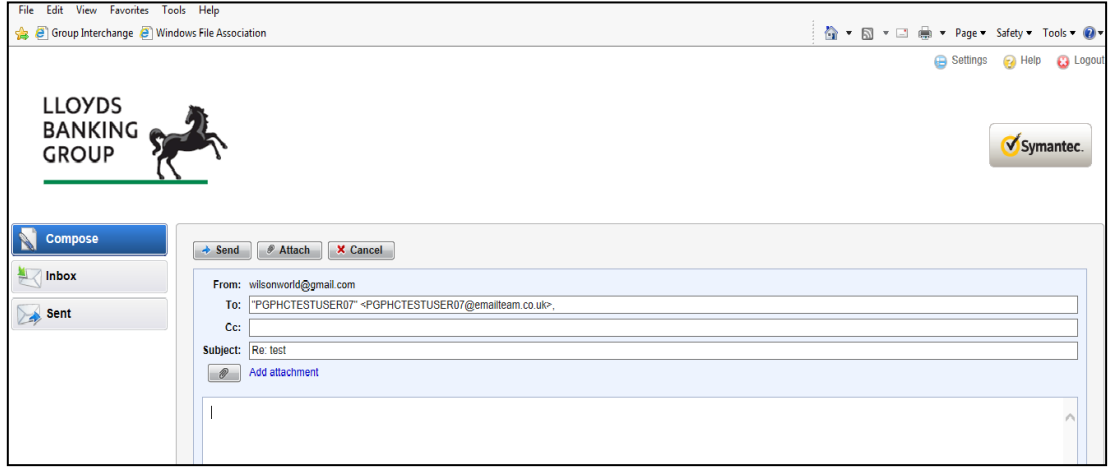

**Step 8**. The settings option will let you change options and your password. Unless you have PGP installed on your PC and wish to exchange keys, you should leave these options unchanged.

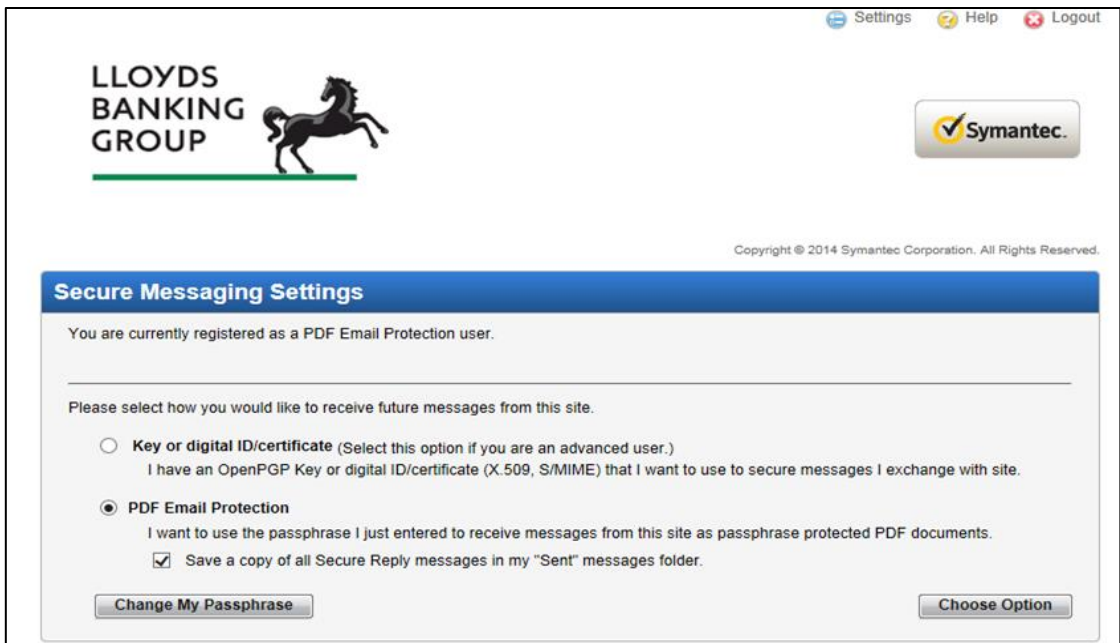

When you have finished using the Symantec Web Email service, you should click **Logout**.

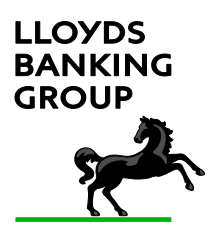

# **4 FAQs**

# **Q: What is a PDF file?**

**A**: PDF (Portable Document Format) is a file format like Word or Excel that is widely used for sharing data between organisations. PDF files can also be encrypted for security and that capability supports this new type of external secure email. When you double-click on an encrypted PDF it will prompt you for a password. The PDF file will contain the body of the email message and any attachments from the sender (such as Excel or Word files).

# **Q: Do I need any software to read a PDF file?**

**A**: The only software required to read external encrypted emails is an Adobe PDF reader v7.0 or above. This is standard, free software that most recipients will already have but a link in the email will allow you to download the latest Adobe PDF reader if needed.

### **Q: Can I receive emails directly onto on the secure web portal**

**A:** No. This has changed recently. You may have received email in the past on the secure web portal, and these will still be accessible but, going forward, all emails will be received as an encrypted PDF file directly into your mailbox. Any existing emails you may have already in your secure web portal Inbox will expire in 3 months, as is the case now.

### **Q: What happens if I forget my password?**

**A:** You can reset the password yourself. This is existing functionality and has immediate effect. You should note that any previous emails received remain encrypted to the previous password (i.e. the password in use at the time the email was sent), and the message cannot be recovered. You will need to ask your contact in Lloyds to resend the message if you cannot remember your old password, and you need to read an old email.

### **Q: Password or Passphrase?**

**A:** Symantec uses the term "passphrase" but Adobe, who own the PDF file system uses the term "password", as does Lloyds. In practical terms it is the same thing.

### **Q: What are the advantages of PDF Protected Email?**

**A:** Since emails are sent directly to your mailbox on a PC or device, there is no limit to the number and size of emails you can receive. Previously there was a secure web portal mailbox limit of 20MB. Word, Excel and other attachments in the senders email can be easily and directly saved onto the recipients PC or folder structure.

# **Q: Any disadvantages of PDF Protected Email?**

**A:** You cannot forward PDF Protected emails as this would require you to share your private password and this cannot be removed from a password protected PDF file. Also, should you wish to use the secure reply facility, please note the communication takes place within the secure web portal environment and these emails cannot be saved locally.

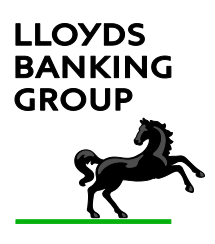

## **Q: How do I unlock my account?**

**A:** If you type your password incorrectly five times your account will be locked. You will be sent an automated message with a link allowing you to reset your passphrase.

If you do not receive the message please remember to check Junk or Spam filters and ask your local IT support to check their internet mail gateways as it may be that the mails have been rejected by them. This can happen because the mails contain links/URLs and pictures so can be incorrectly flagged as spam.

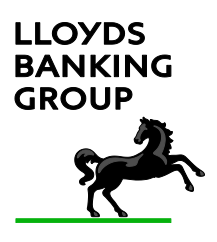

Lloyds Banking Group Secure Email User Guide

# **5 Known problems**

## **Multiple sessions**

Note that you can only have your secure web portal session open on one computer at a time. If you try and access the same mailbox from a separate workstation or another browser window on the same workstation at the same time you will get the following error message:

Authentication Failure A Web Email Protection session has already been opened for this account from the address: 141.92.133.133. Please log out of the other session and try again.

If you do not log out of the secure web portal correctly this can also result in this error. If this is the case you will need to wait 15 minutes for the session to time out.